## Uninstalling Sierra – Windows 10

- 1. Close the Sierra window that you are working in by right clicking the toolbar Icon and closting.
- 2. Open your control panel

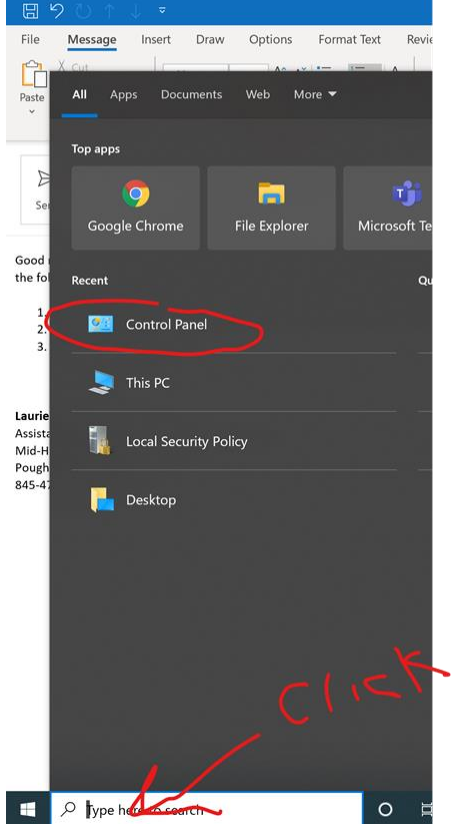

3. Go to Programs by clicking

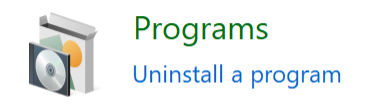

- 4. Enter Sierra in the search box
- 5. Select Sierra desktop application by checking the box
- 6. Click

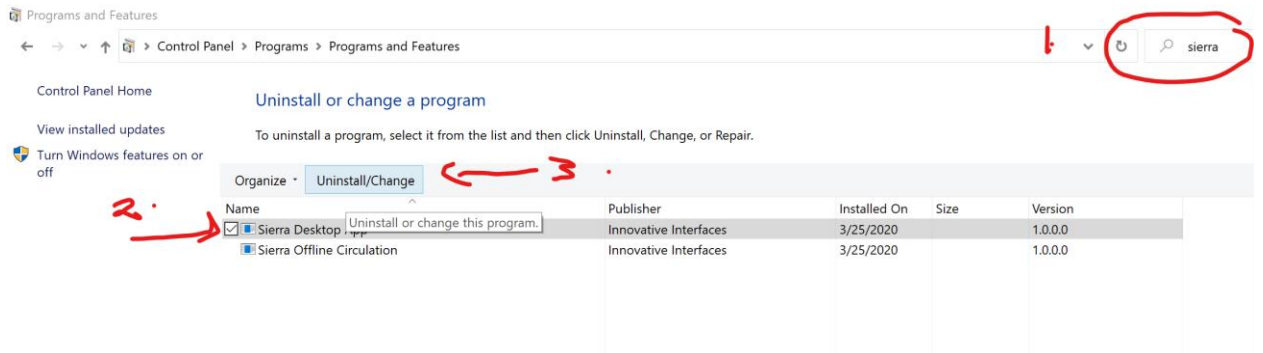

7. Once you have uninstalled click here to [get instructions for a fresh installation](http://kb.midhudson.org/wp-content/uploads/2013/04/Download-and-Install-Sierra-Client.pdf)